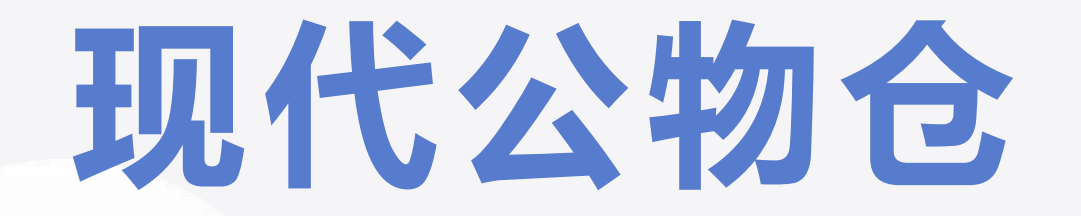

### 商家入驻操作流程

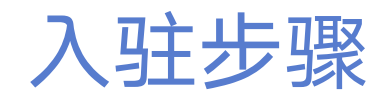

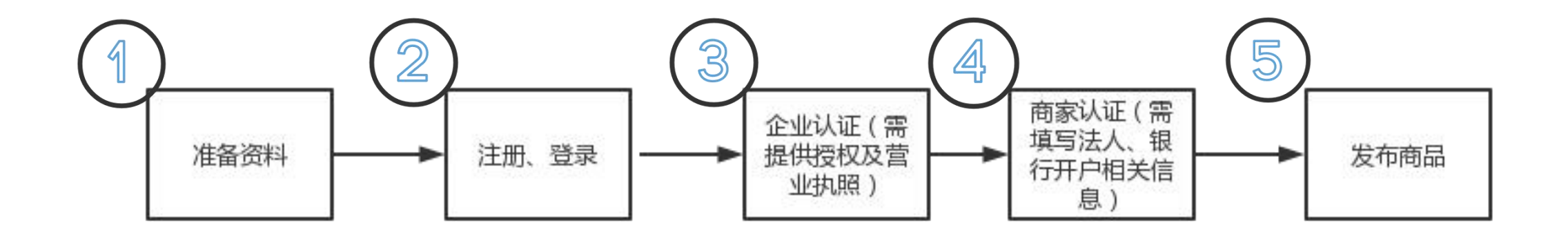

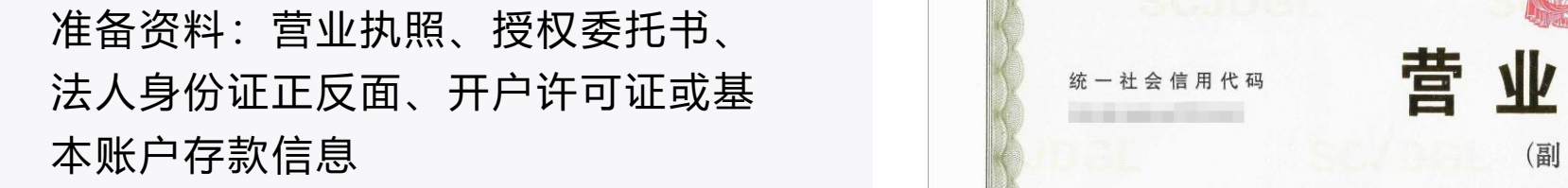

1.营业执照(为确认经营者的主体资格, Natherland Mark # a k a k a land Mark # a k a land Mark # a k 机构认证和商家认证需提供营业执照)

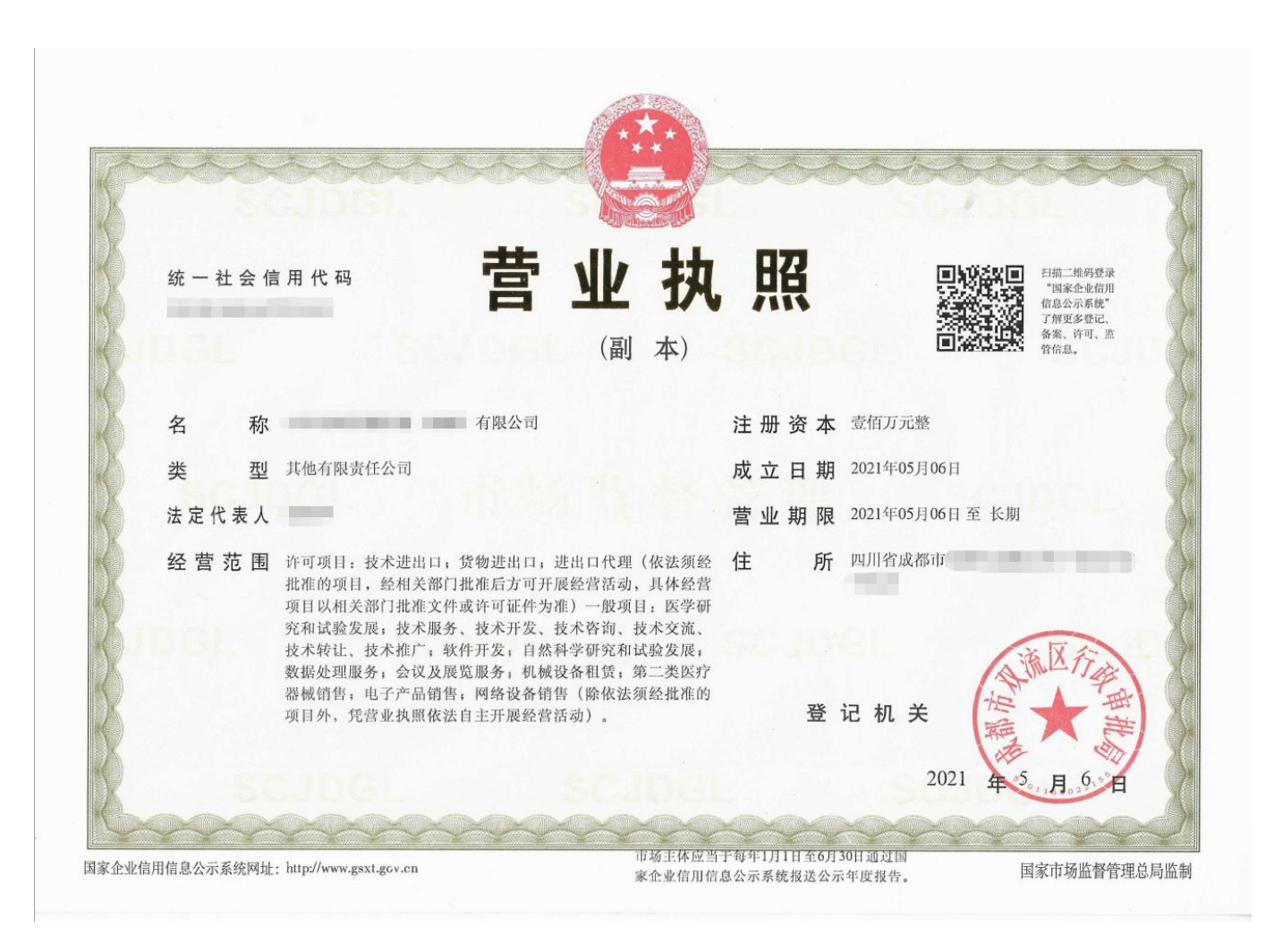

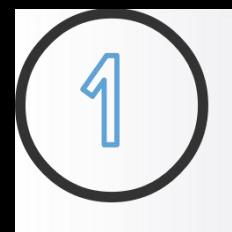

2.授权委托书(即授权公函,企业认证需提 供授权)

授权委托书说明

- 
- 
- 
- 理人姓名
- 4、受托人身份证号信息 <sub>特此委托。</sub>
- 5、兹委托:受托人姓名
- 6、单位(盖章):贵公司公章
- 7、法定代表人(签字):营业执照上法定代 表人姓名
- 

授权委托书

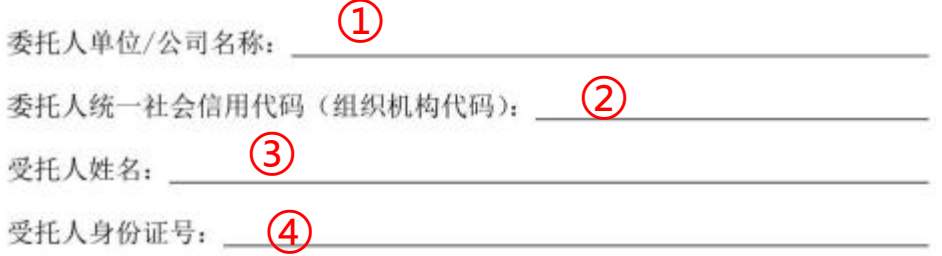

1、委托人单位/公司名称:填写公司全称 兹委托 5 万米单位/公司在现代公物仓平台的代理人, 2、委托人统一社会信用代码(组织机构代 网络罗马 医子宫关节 医苯甲基苯基甲酰甲酸酯 化为我单位/公司合法代理人, 码):营业执照上的统一社会信用代码 <sub>我单位/公司均予以承认。并愿意承担一切法律责任。</sub> 3、受托人姓名:贵公司在现代公物仓平台代 李世子 医神经性神经病病毒 医皮肤病毒 医单位公司会另行书面变更授权。 <sup>8</sup>、日期:委托书填写当日的日期 <sup>①</sup> <sup>②</sup> <sup>③④⑤</sup> <sup>⑥⑦⑧</sup>

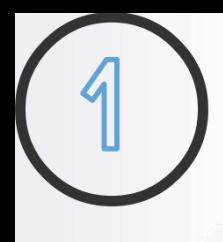

#### 3.法人身份证正反面、开户许可证或基本存款账户信息(商家认证需提供法人和开户信息)

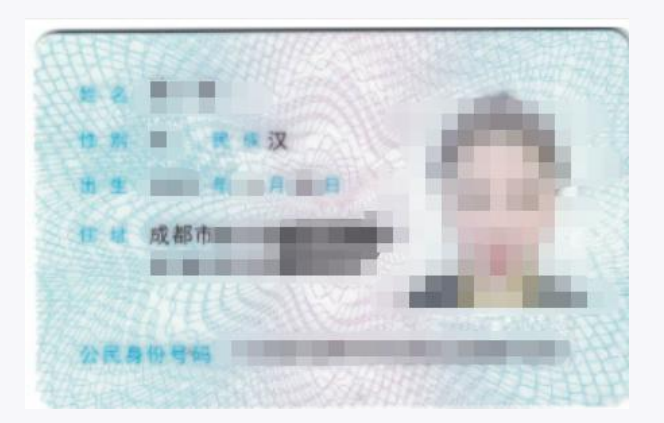

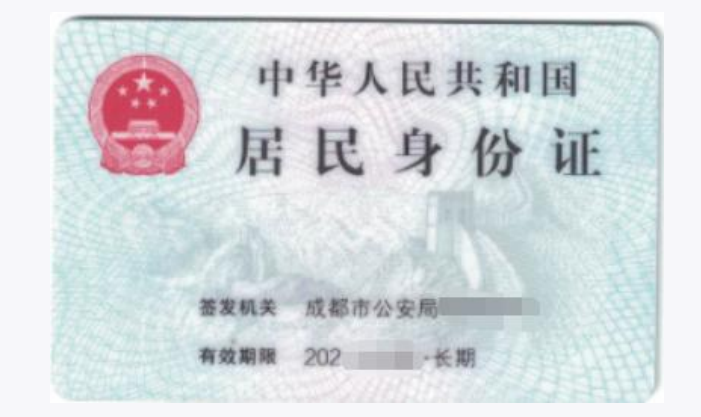

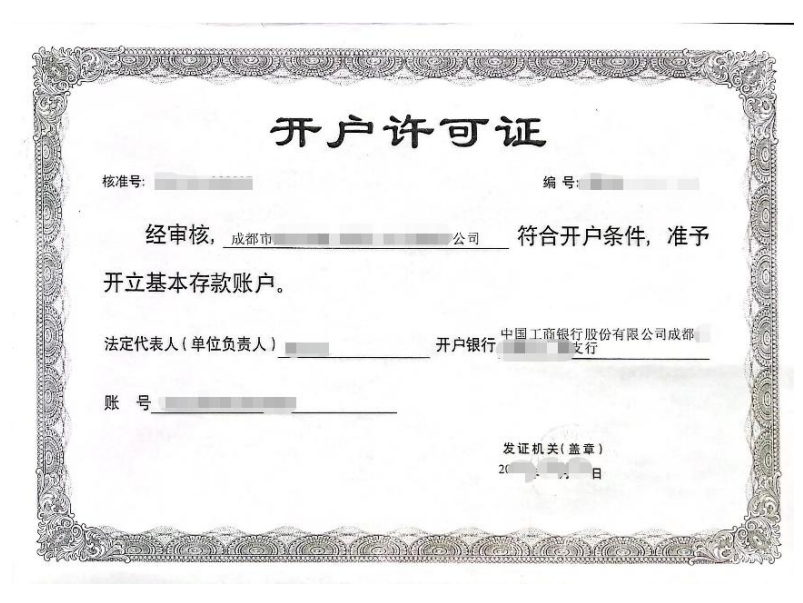

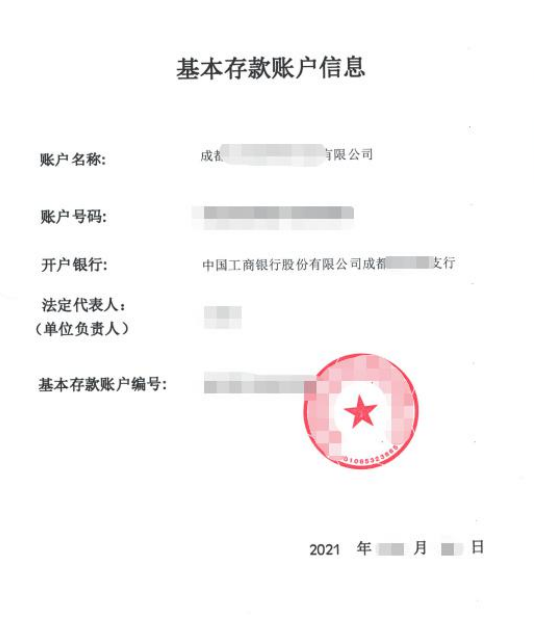

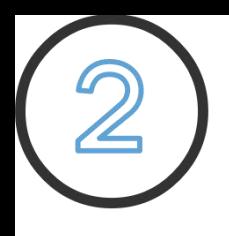

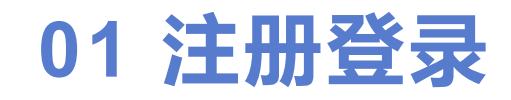

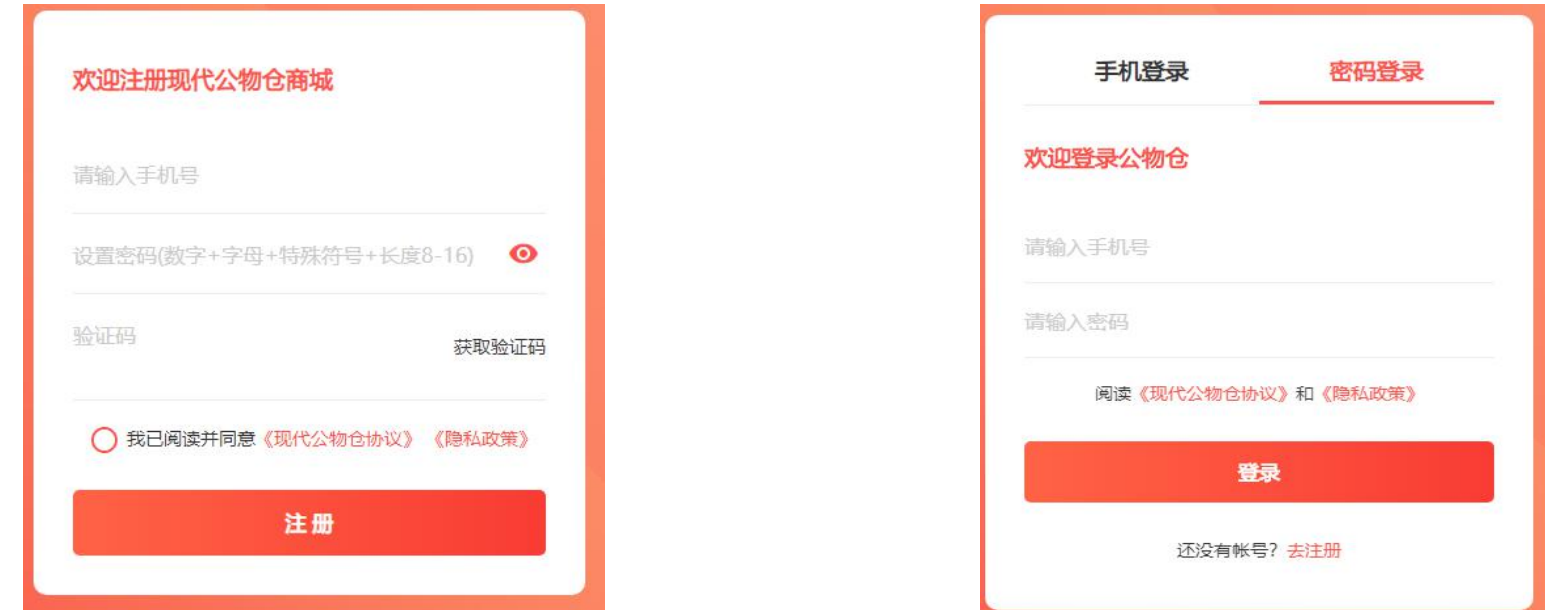

步骤1:注册、登录

http://www.xdgwcsc.com/index.php/Login/register.html

(推荐使用谷歌、360浏览器、QQ浏览器)

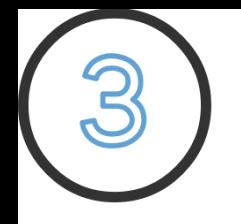

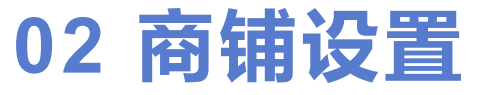

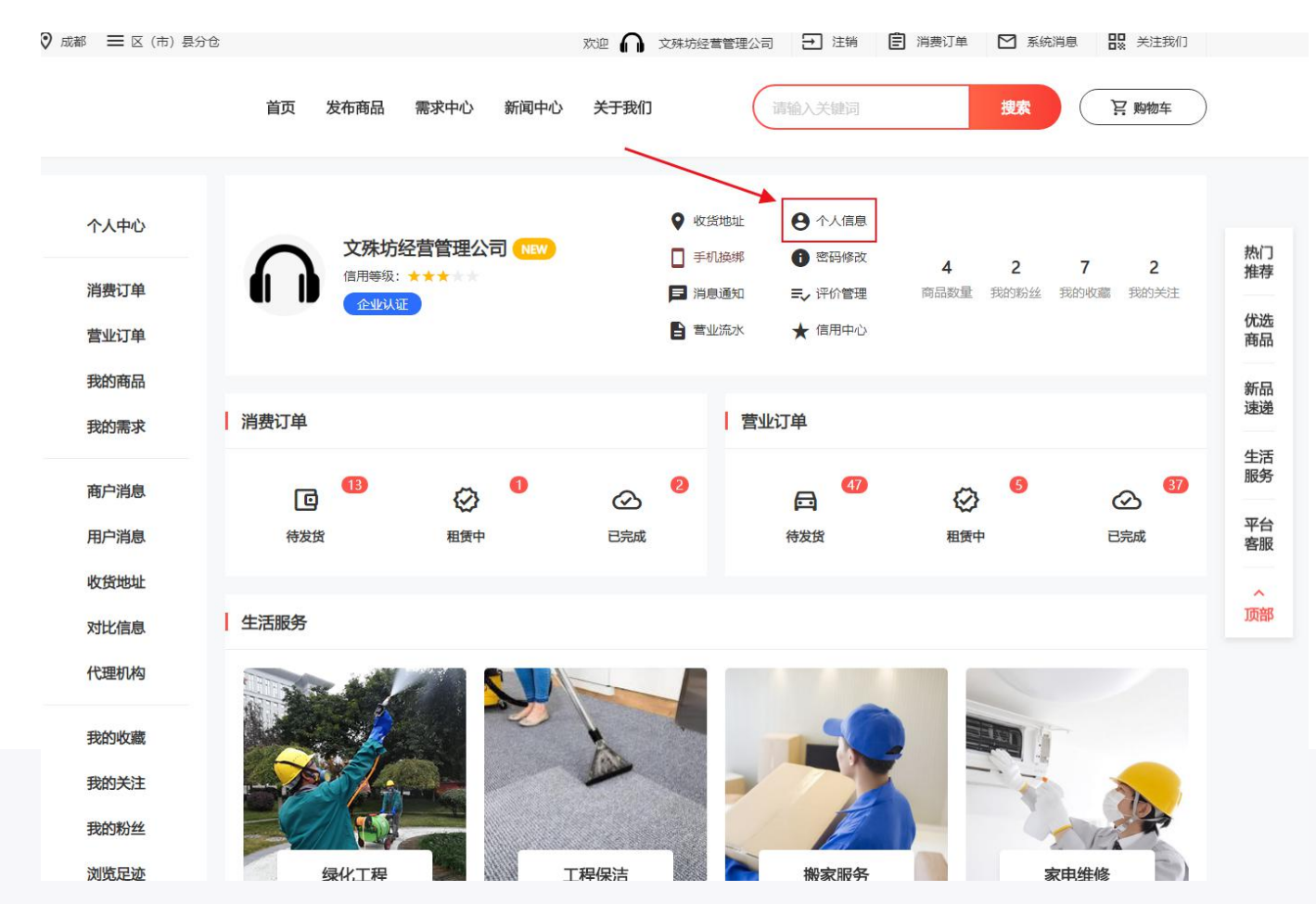

步骤1:登录后,进入个人中心页面,点击个人信息

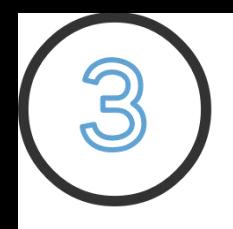

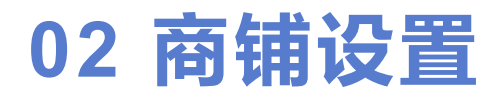

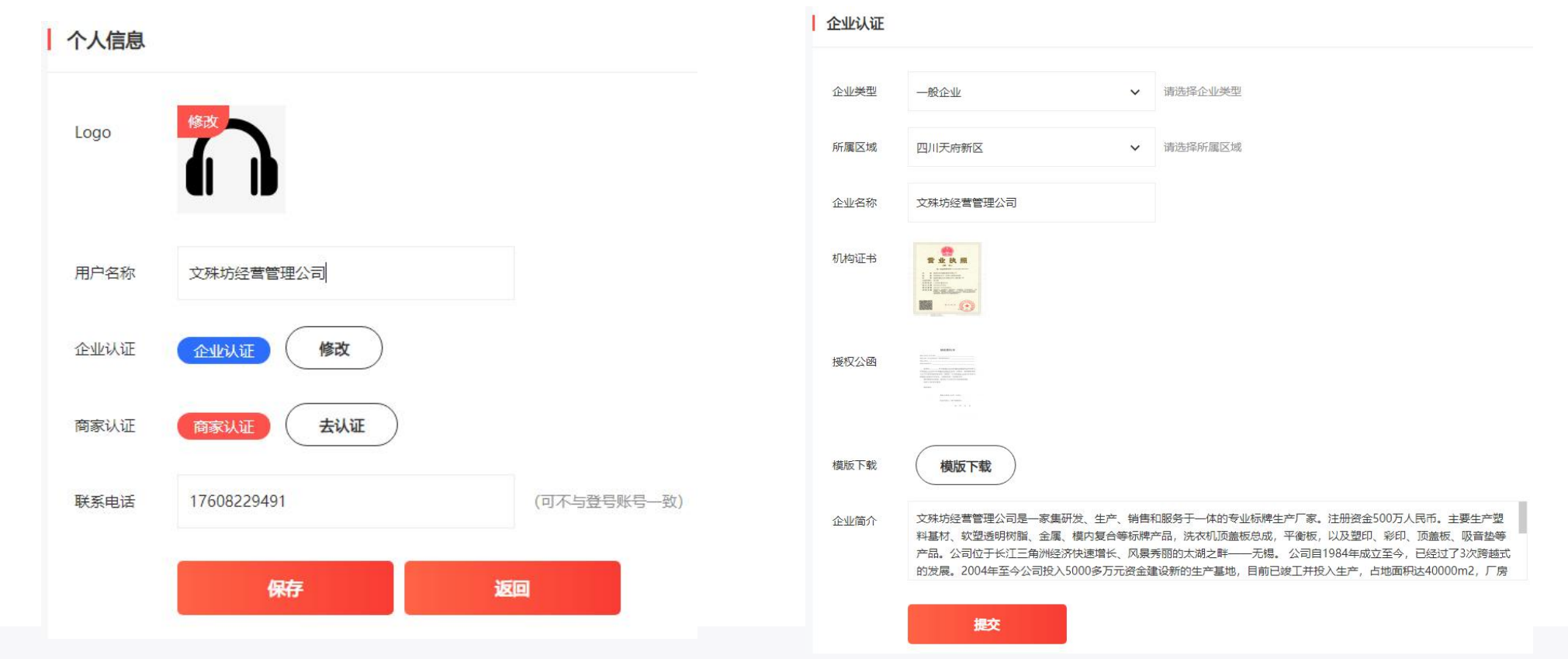

#### 步骤2: 企业认证和商家认证

填写个人信息(需选择所属区域)、企业认证、商家认证。用户需进行企业认证;商家需进行企业认证和商家认证; 企业认证通过后才能商家认证,商家认证通过后才具有交易权限。企业认证需三级审核,商家认证需银行审核。

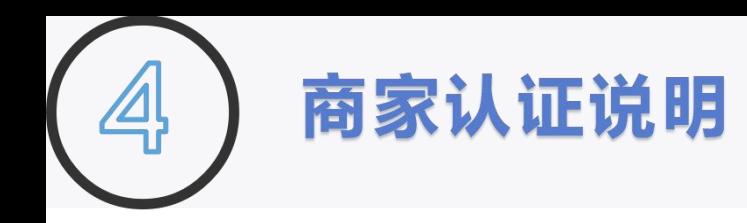

为区分用户与商家,需进行商家认证,商家认证通过 网络 后才有交易权限

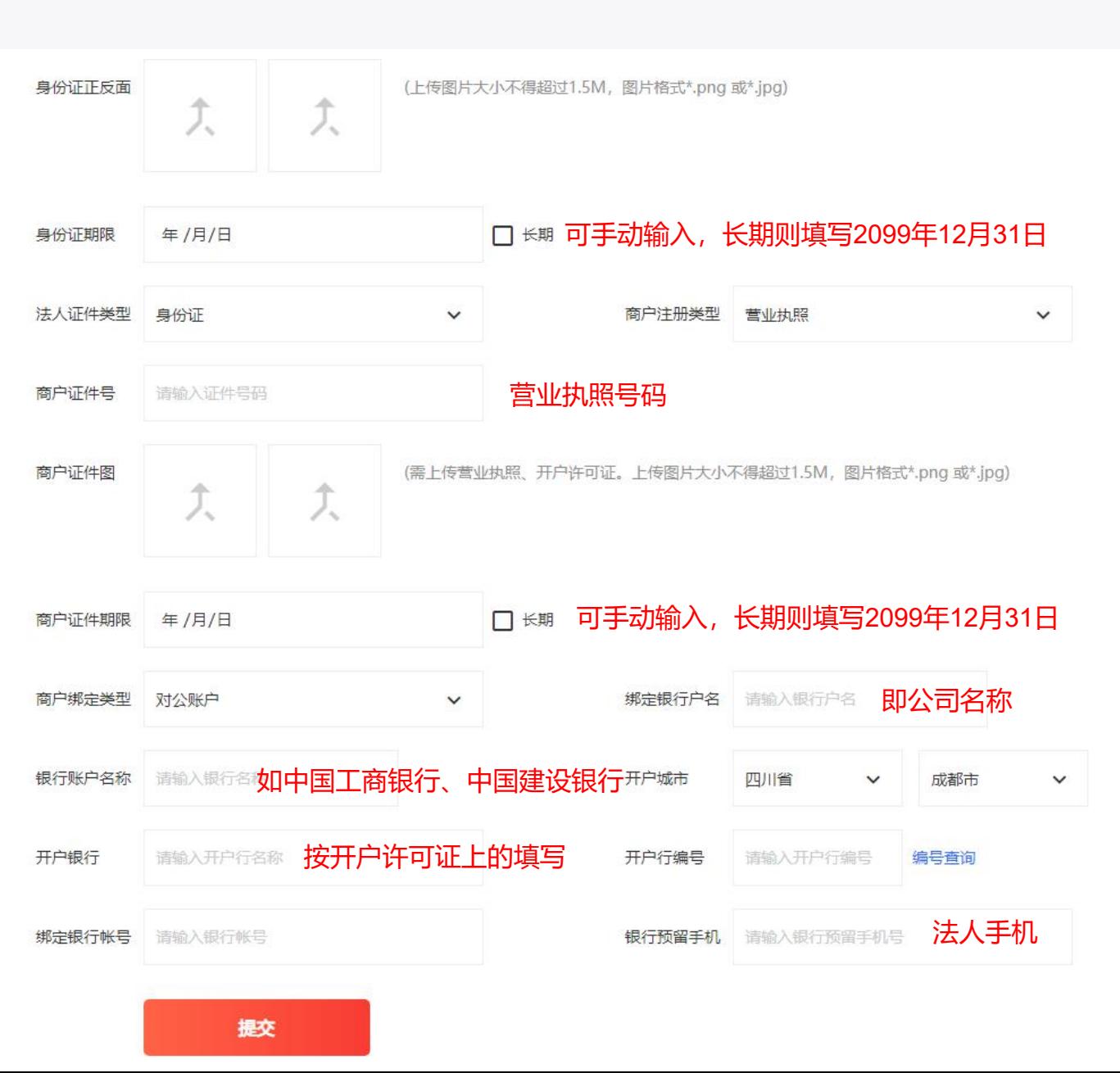

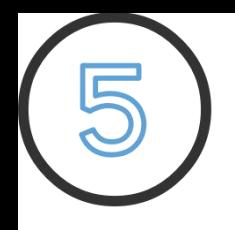

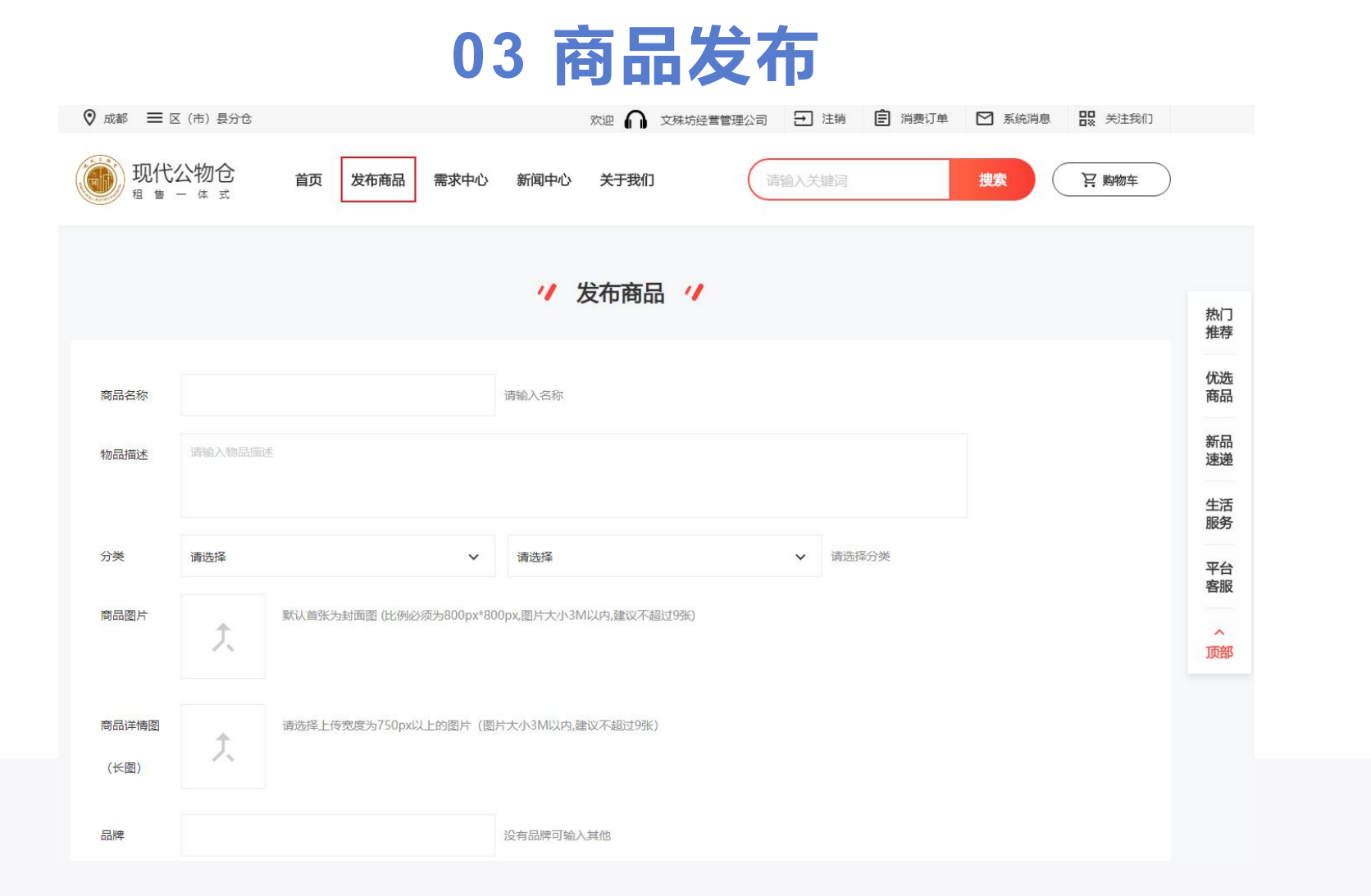

企业认证成功后才能发布商品。在任意页面,点击模块导航栏中"发布物品" ,进入商品发布页面,商品提交后需三 级审核,审核过后才能在网站显示、搜索。

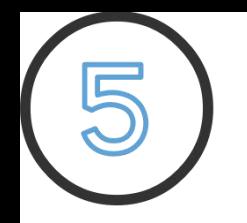

## **03 商品发布**

// 发布商品 //

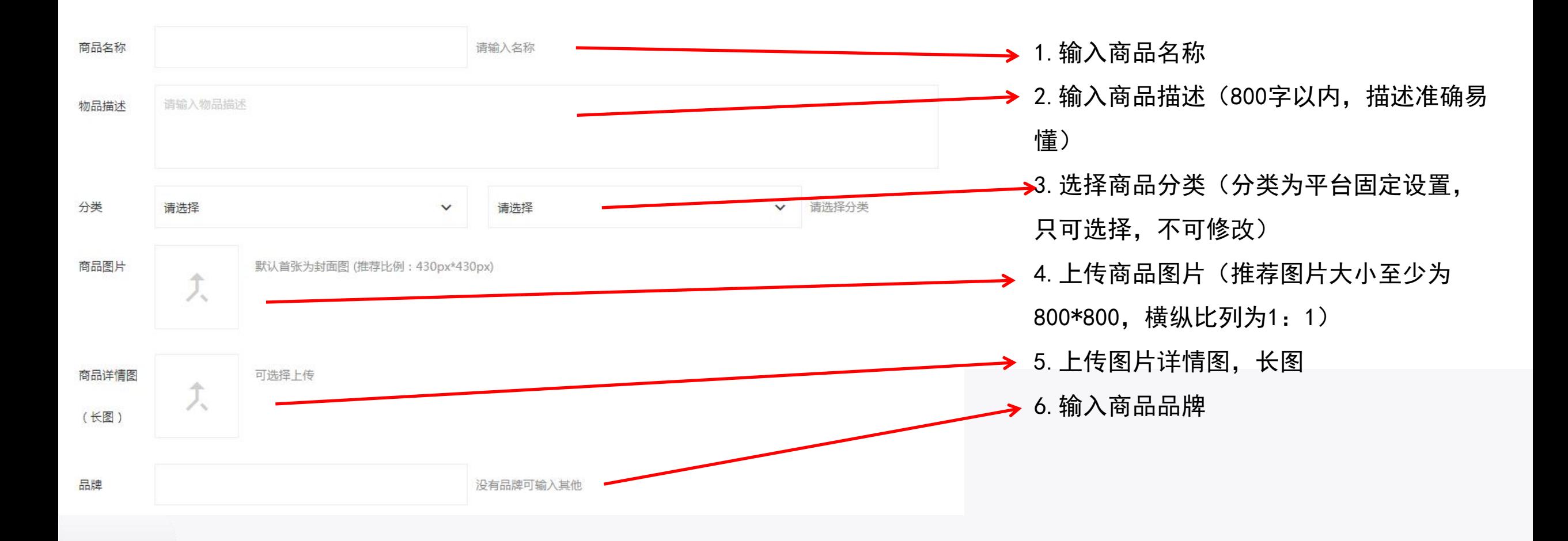

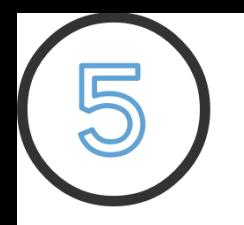

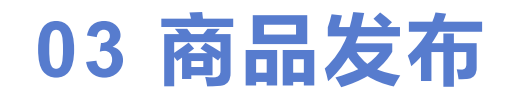

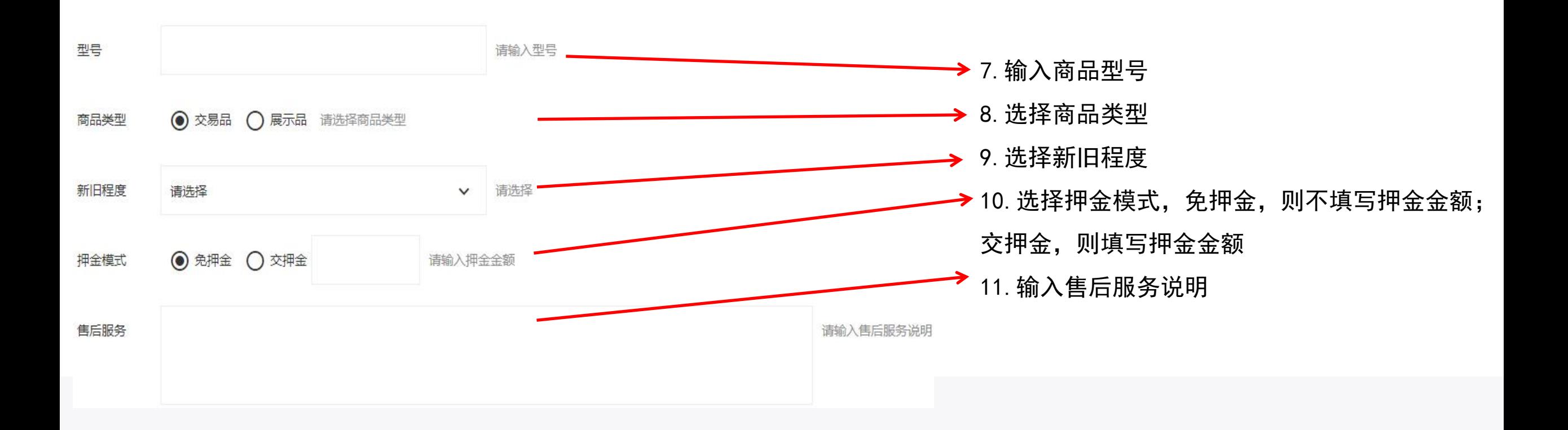

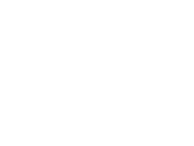

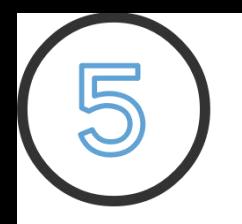

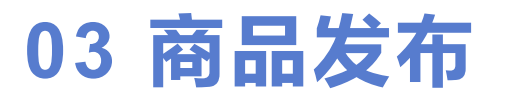

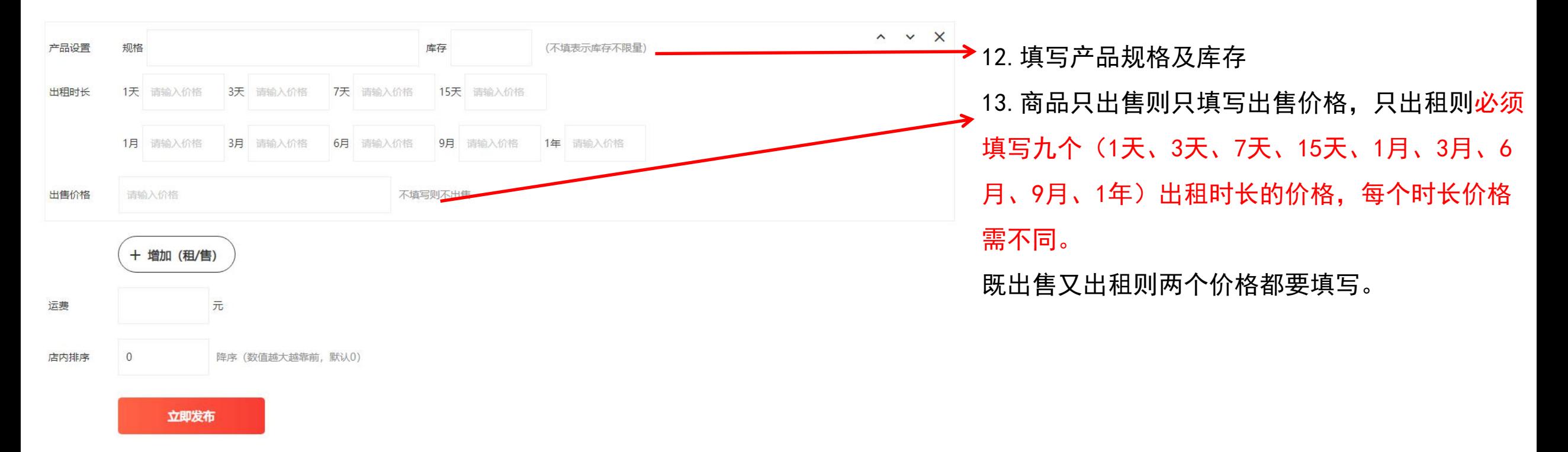

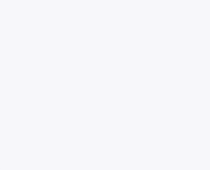

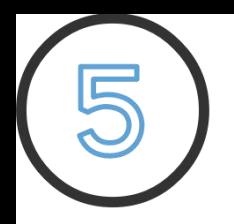

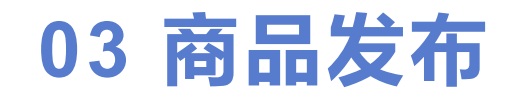

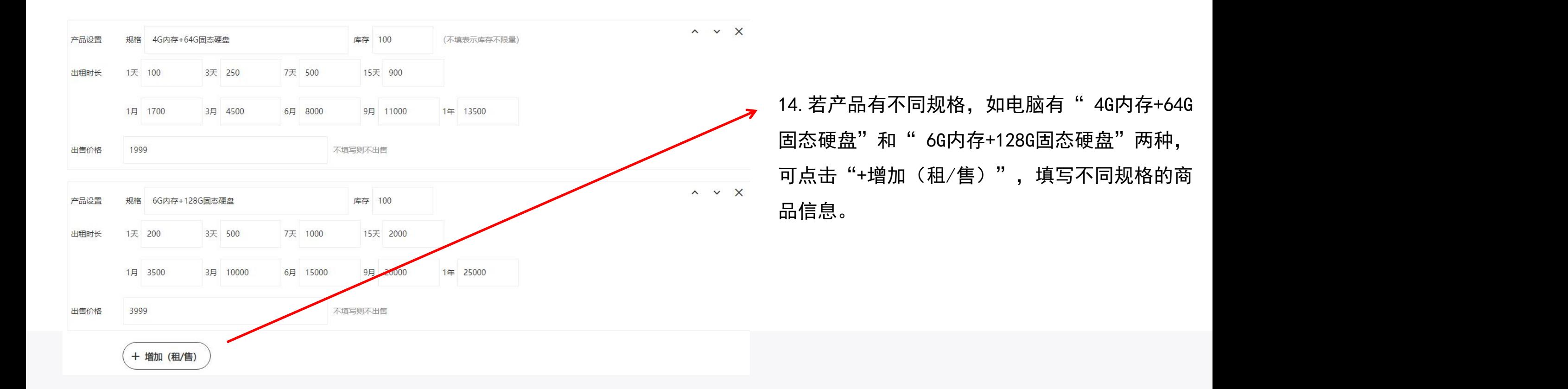

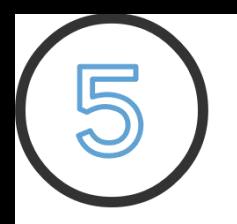

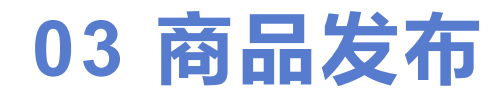

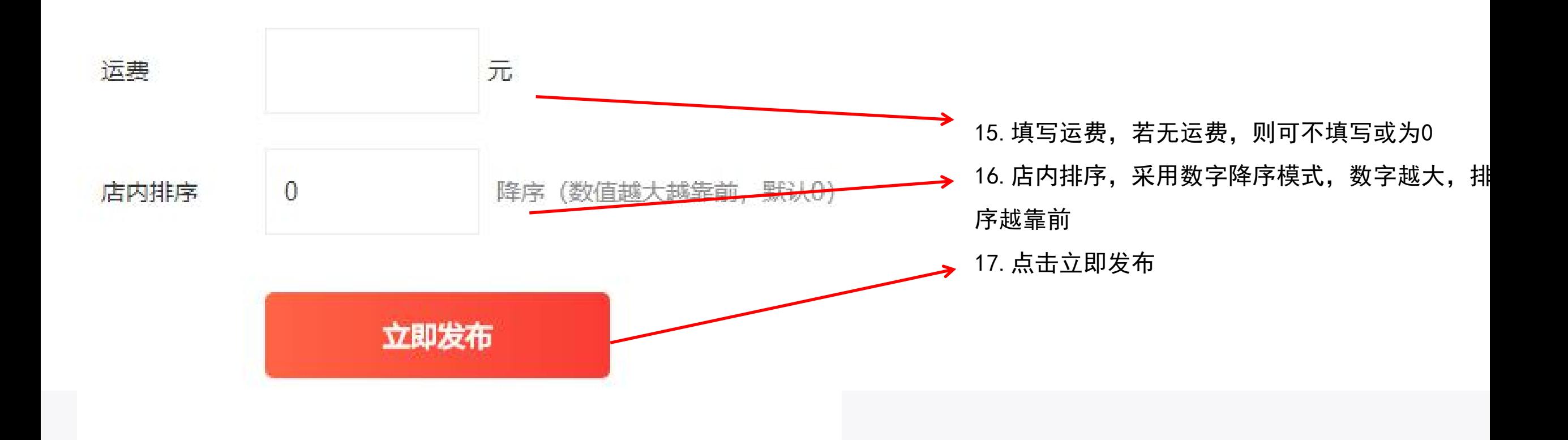

# 谢谢观看